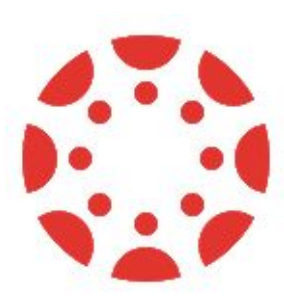

# **Canvas Parent Observer Quick Start Guide**

**This Page**: Using a Web Browser to create a Parent Observer Account **Page 2:** Using the *Mobile Parent App* to create a Parent Observer Account **Page 3:** Linking additional children using a Web Browser or the Mobile Parent App **Page 4:** What Can I Do/See as a Canvas Parent Observer?

## **Using a Web Browser to Create a Parent Observer Account**

⭐This page explains how to sign up using a **web browser like Chrome or Firefox**. Directions to sign up by using the Canvas Parent Mobile App are on the next page.

(\*\*Prefer **Video instructions** instead? Click **[HERE](https://community.canvaslms.com/videos/1302-account-registration-and-student-pairing)**)

A. Have your student's **pairing code** ready. (You can get this code from a teacher or your student.)

B. Open a browser such as Chrome or Firefox.

C. In the URL (address) bar of the browser, type this URL: delawarecityschools.instructure.com

D. In the Canvas login window (shown at right), click on the link that says: **"Parent of a Canvas User? Click Here For an Account"**

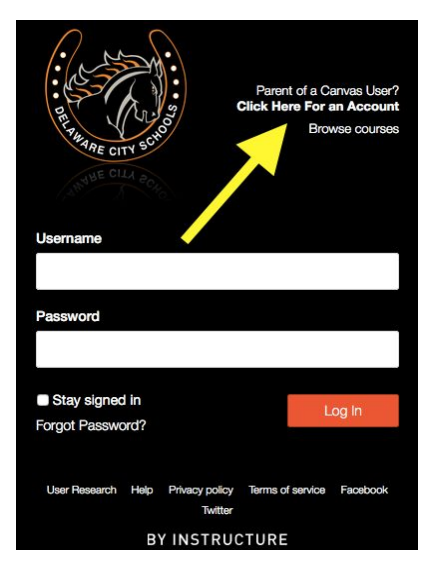

E. The registration window will appear. To complete your registration:

- Enter your **first and last name** [1]
- Enter your **email address** [2].
- Create a **password** [3]
- Re-enter your new password [4].
- Enter the **student pairing code** (provided to you by a teacher or by your student) [5].
- Check the button to **agree to the Terms of Use** and the Privacy policy [6].
- Click **Start Participating** [7].

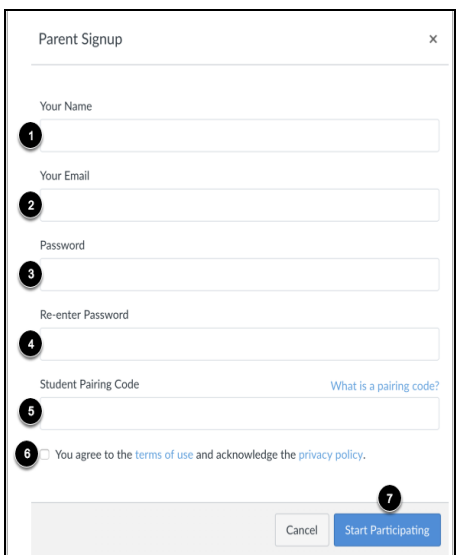

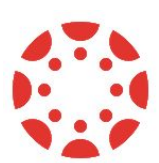

## **How to use the Parent Mobile App (for phones or tablets) to create a Parent Observer Account**

### **Prefer Video instructions? <https://tinyurl.com/ycb4ccvp>**

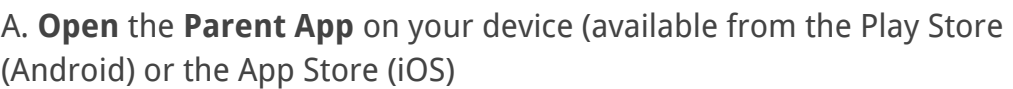

B. Tap the **Find my School** button.

C. Start typing **Delaware City** and when the full name appears, tap the name.

D. On the sign-in screen, click the **Create Account** link at the bottom.

E. The registration window will appear. To complete your registration:

- Enter your **first and last name** [1]
- Enter your **email address** [2].
- Create a **password** [3]
- Re-enter your new password [4].
- Enter the **student pairing code** (provided to you by a teacher or by your student) [5].
- Check the button to **agree to the Terms of Use** and the Privacy policy [6].
- Click **Start Participating** [7].

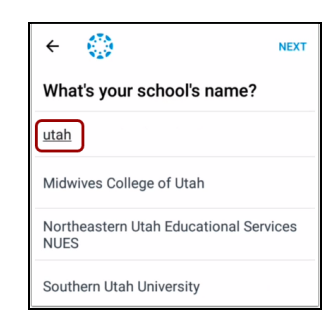

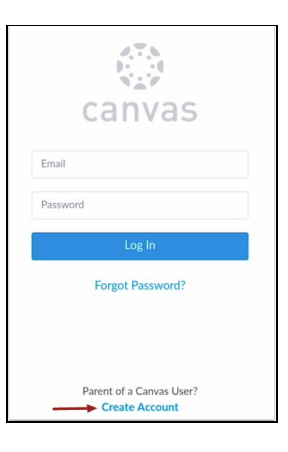

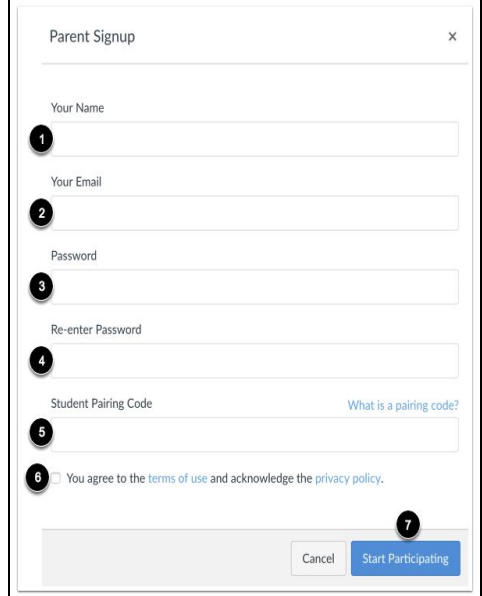

## **How to Link Additional Students to your Canvas Parent Observer Account**

A. Have your other students' **pairing codes** ready. You can get this code from a teacher or your student. (each student will have a different pairing code)

### **WEB BROWSER INSTRUCTIONS**

B. Log into Canvas (Use your full email address for your username, and the password you set when you created your account.)

C. Click on your **Account** icon (upper left of screen), then click **Profile**.

D. Click the **Observing** link.

E. Type the additional student's **Pairing Code** in the box, then click **+ Student**. The student's name will be added to the **Students Being Observed** list. Repeat this process for additional students.

## **MOBILE PARENT APP INSTRUCTIONS for adding other students:**

B. Log into the Parent App.

C. Go to the **Manage Children** page, then tap "**Add Student.**"

D. Type in the **Pairing Code** for that student, then click **Add**.

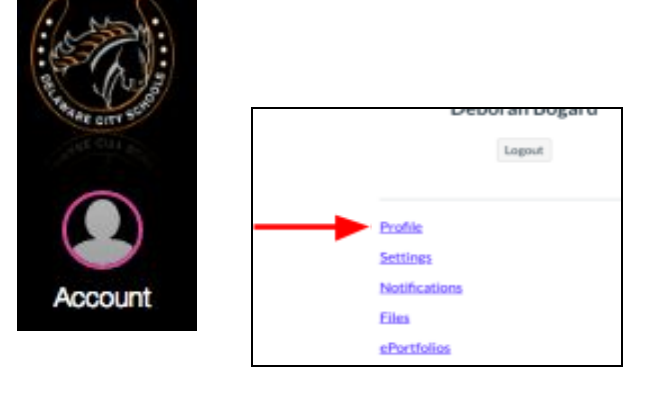

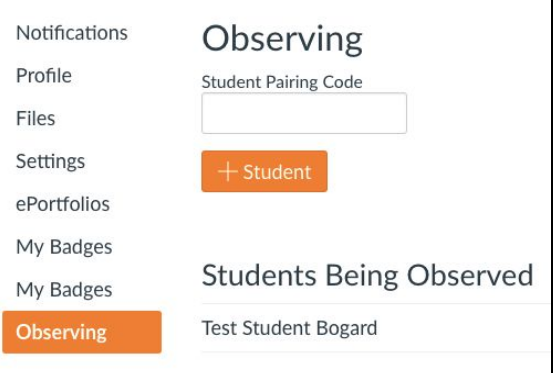

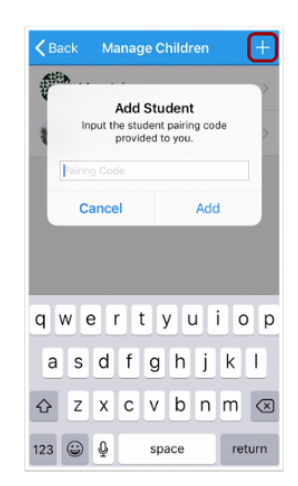

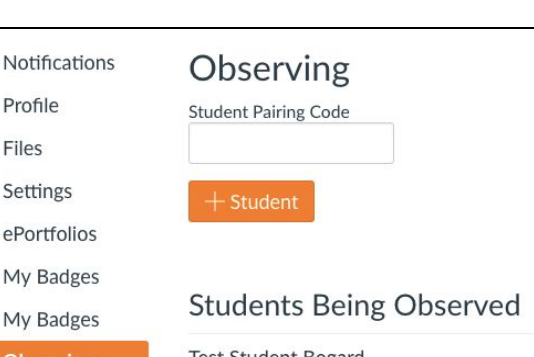

# **What Can I See/Do As A Parent Observer?**

#### **\*Short answer: Much more on a web browser than on the Parent App\***

The features listed below are available on **web browsers** such as Chrome or Firefox.

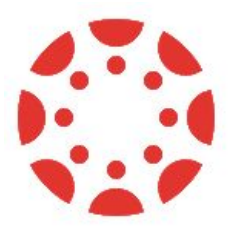

- The Mobile Parent App provides access to just a few of these features.
- If you want the full Canvas experience on your phone or iPad/tablet, you must open a web browser on that device, then choose the option to open the **Desktop Site** view.)

#### **From a web browser, Parent Observers can...**

- **Announcements:** View and read the announcements. Sometimes can make comments on announcements.
- **Assignments:** View the assignments index page. Cannot submit assignments. Cannot view or take Quizzes.
- **Calendar:** View calendars of the courses the student is enrolled in. Cannot view the personal calendar of student(s).
- **Graded Discussions:** View your own student's discussion posts. Cannot comment or participate. Cannot view other students' posts.
- **Files:** Preview and download some files.
- **Grades:** View grades including assignment comments for your student(s). You can also view assignment scores and due dates, and print grades. Cannot change grades.
- **Modules:** View the point values for individual assignments. Can click any link in modules.
- **Notifications:** View and change personal notification preferences.